Durch die Installation dieses Programmes stimmen Sie unseren Lizenzenvereinbarungen zu.

Antworten auf häufig gestellte Fragen (FAQs) finden Sie auf der Hotline-Webseite.

Bevor Sie beginnen: Laden Sie sich die folgenden Hinweise zum Download herunter und drucken Sie diese aus. Und legen Sie eine Zieldatei für die Installation fest.

## **Hinweise zum Download:**

1.. Klicken Sie auf den folgenden Download

## DOWNLOAD

(https://www.wdoswald.de/download/SimA\_v.2.01.zip)

2. nach erfolgtem Download erscheint eine Dateiliste.

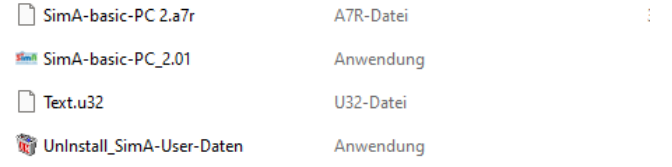

3. Doppel-Klicken Sie auf "SimA-basic-PC\_2.01" und dann auf "Alle extrahieren".

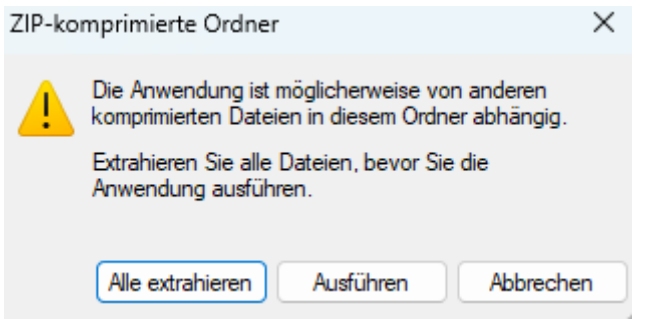

4. Es erscheint ein neues Menü, wählen Sie Ihr Zieldatei und klicken Sie anschließend auf "Extrahieren"

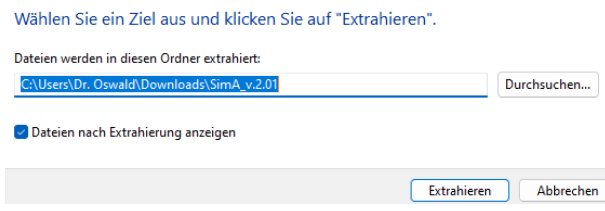

5. Es erscheint wiederum die Dateiliste. Starten Sie die nun zugängliche Datei

## "SimA-basic-PC\_2.01"

mit Doppelklick.

6. Nun erfolgt automatisch die Installation. Diese kann je nach Internetverbindung 5-10 Minuten dauern. Folgen Sie dann den Anweisungen. Anschließend öffnet sich das SimA Programm und Sie können mit dem Üben beginnen.

7. Wenn Sie das Programm beenden wollen, klicken Sie auf "ENDE".

8. Es erscheint folgende Liste:

SimA-basic-PC\_2.01

UnInstall\_SimA-User-Daten

9. Klicken Sie diesmal mit der RECHTEN Maustaste auf "SimA-basic-PC\_2.01" und dann auf "An Start heften" oder ziehen Sie mit der LINKEN Maustaste den File auf den Desktop. Hier können Sie in Zukunft das Programm starten.